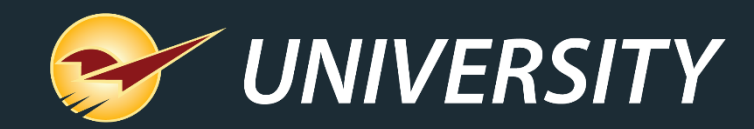

## New PaladinNsight Clearance Feature Helps You Clear Out Dead Stock

Charles Owen *Chief Experience Officer* April 2, 2024

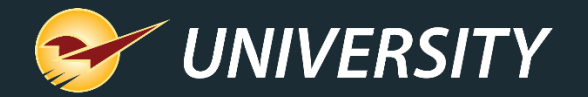

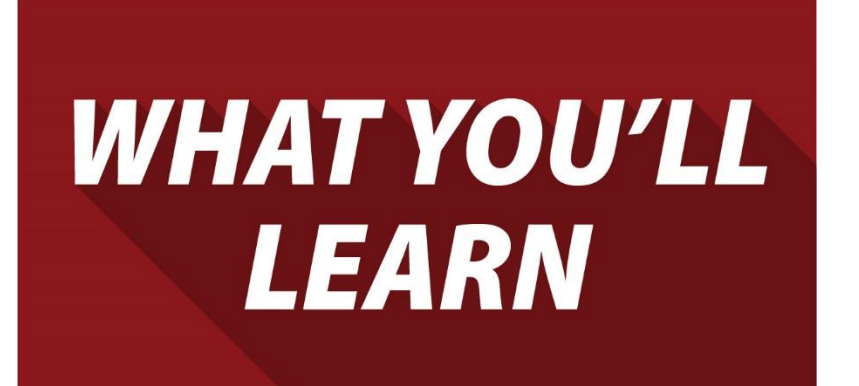

- About PaladinNsight
- Clearance sale statistics
- PaladinNsight's new Clearance Management
- How to set up the Clearance feature
- How to set up items for Clearance sales
- How to view the items on Clearance
- More on the horizon

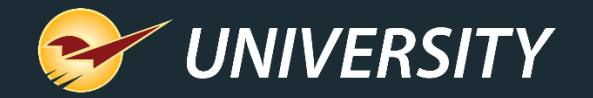

#### About PaladinNsight

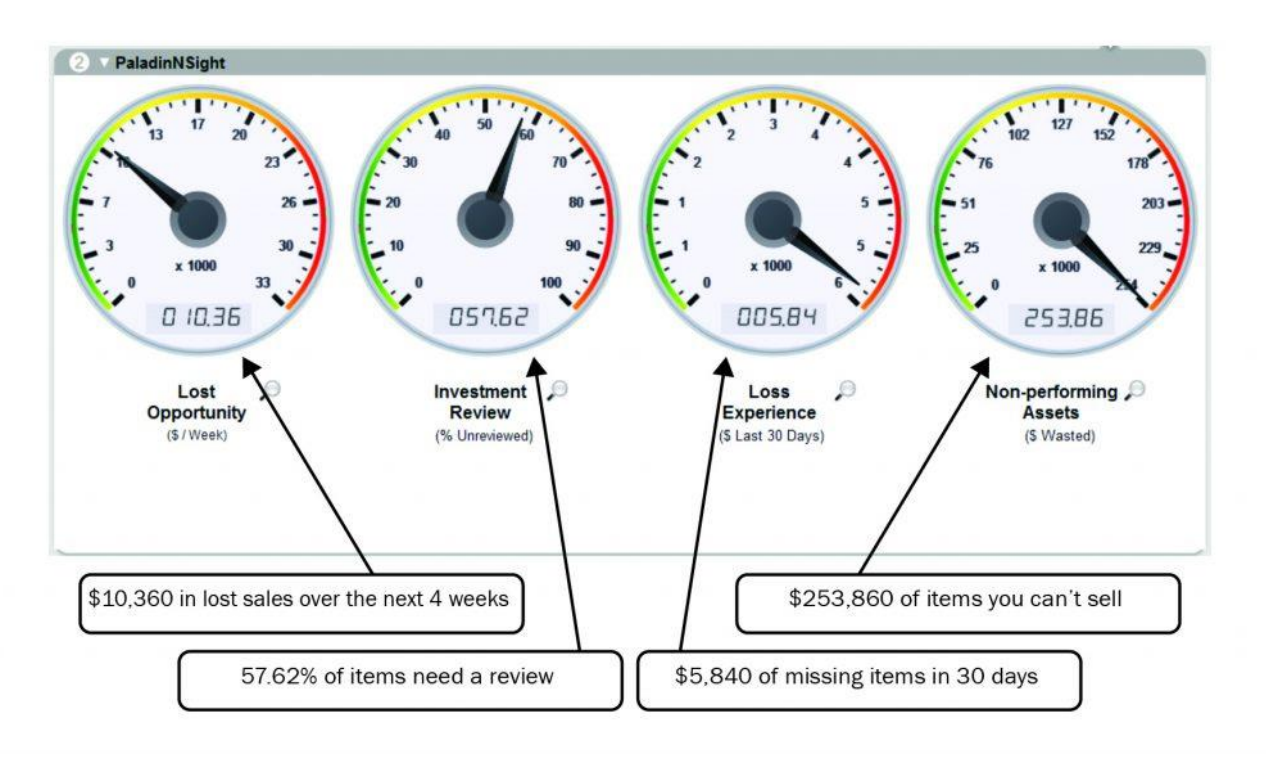

#### How PaladinNsight™ tells you about your business

#### PaladinNsight™ dashboard was built to help you grow your business

- Out-of-stock items & lost sales opportunities
- Review your investment
- Catches loss of items & manage shrinkage
- Overstock items & non-performing assets
- Clear out dead stock & non-performers with performers

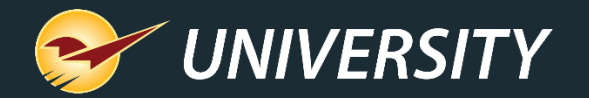

#### Clearance sale statistics

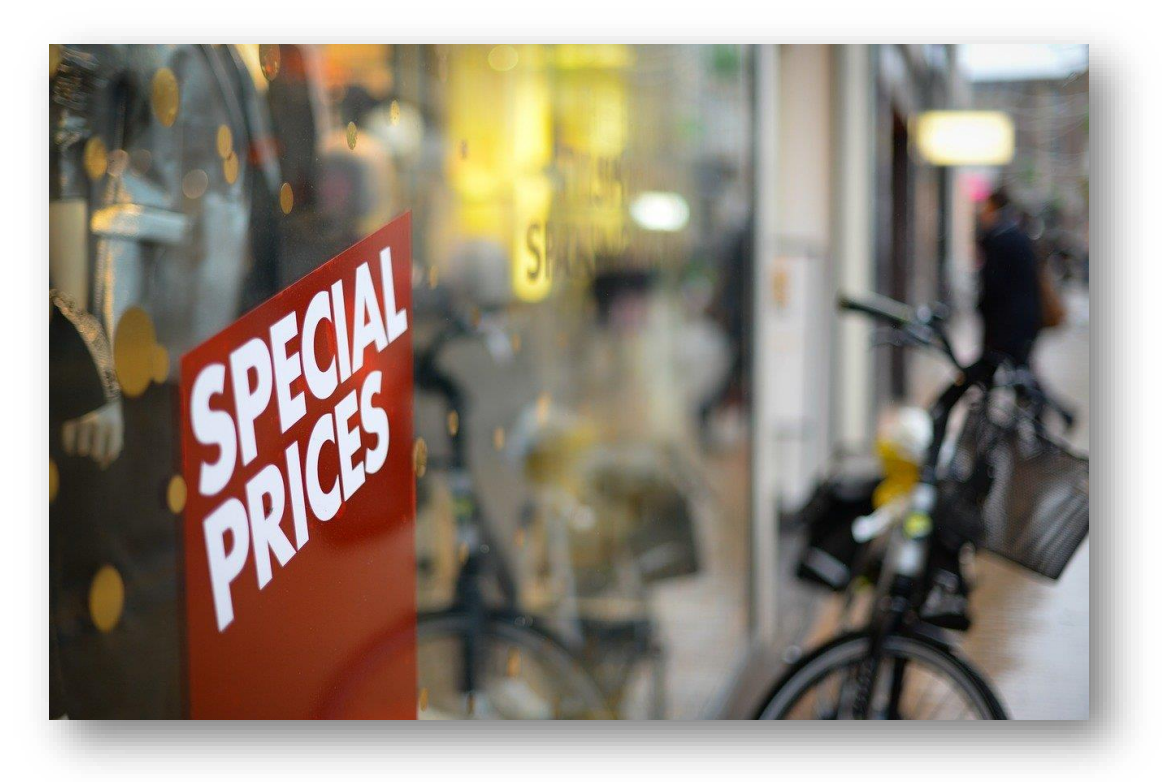

- A Coresight Research report released a few years ago shows that inventory mismanagement costs retail business roughly \$300 billion annually.
- Estimates show that only about 60% of their merchandise sells at full price.
- Professional services provider, Deloitte, found that only about [one-third of retail](https://fitsmallbusiness.com/retail-statistics/) [executives h](https://fitsmallbusiness.com/retail-statistics/)ave confidence in their ability to maintain or improve profit margins.
- Retail businesses need to do a better job with managing dead stock by replacing these items with products that drive more revenue.

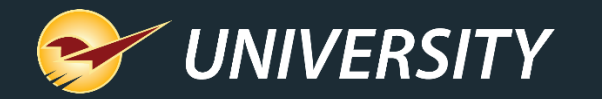

#### PaladinNsight's new Clearance management

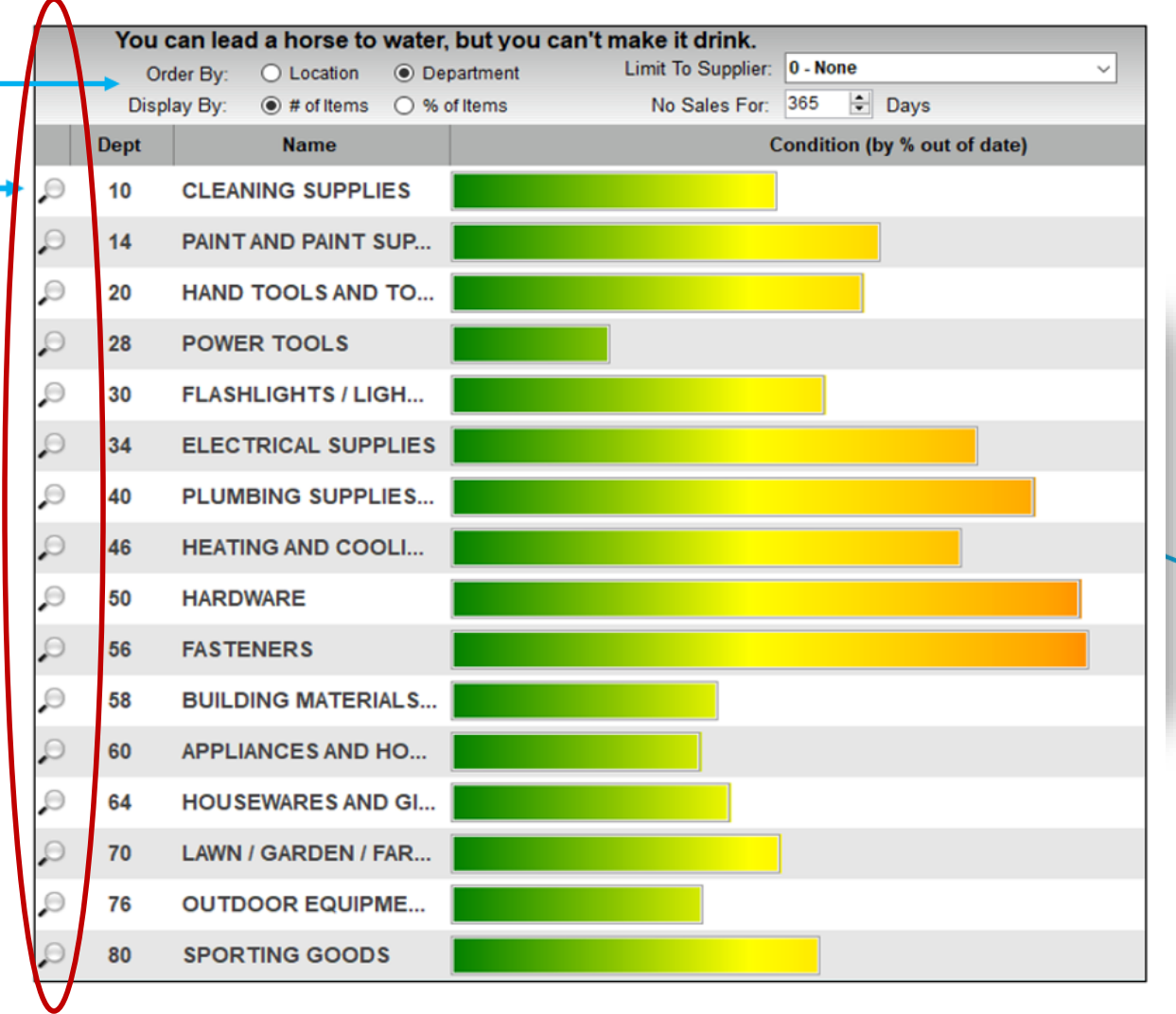

- 1. In Paladin, from the top ribbon, select the **Inventory** module.
- 2. In the **PaladinNsight** dashboard, click any **magnifying glass** under the reviewer meters.
- 3. In the **Reviewer**, select the **Clearance** tab.
- 4. In the **Clearance** tab, in the **Order By** field, enable **Department**.
- 5. In the **Display By** field, enable **# of Items**.
- 6. Click the **magnifying glass** next to the department you want to view items from.

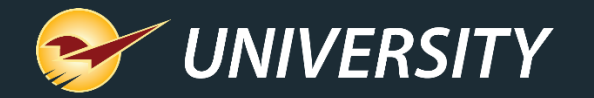

## PaladinNsight's new Clearance management (cont'd)

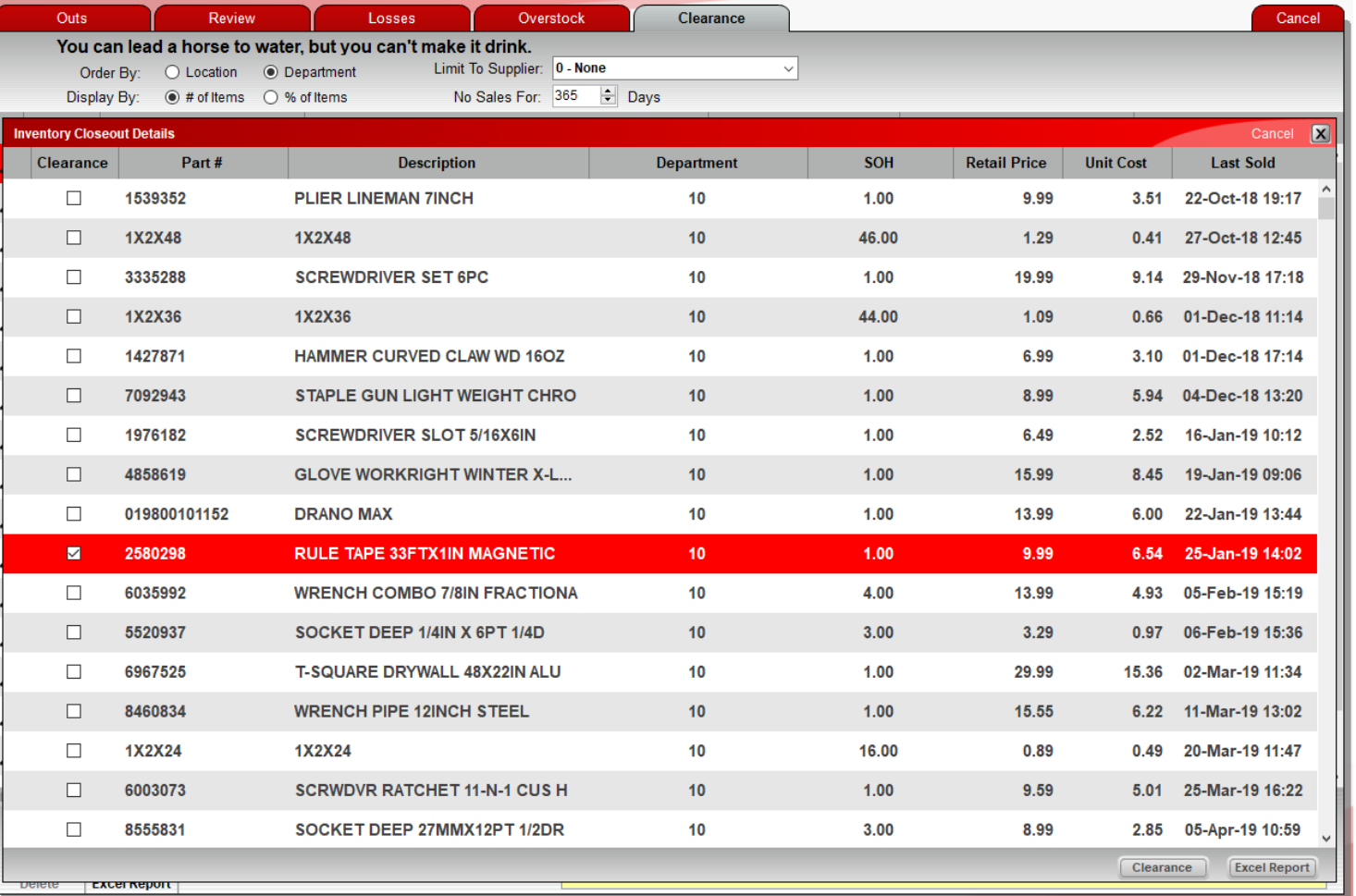

- 1. After selecting a **department**, individual items can be chosen for clearance by simply clicking the checkbox on the left.
- 2. Sort by any of the column headers such as, **Last Sold, SOH, Retail Price, Unit Cost,** etc.
- 3. When you're ready to add these items to clearance, click the **Clearance** button on the bottom right-hand corner.
- 4. As items are checked they will fall off the page and be added to a sale list.

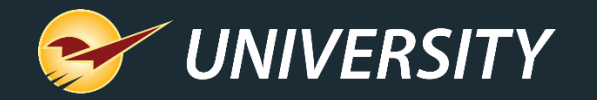

#### PaladinNsight's new Clearance management (cont'd)

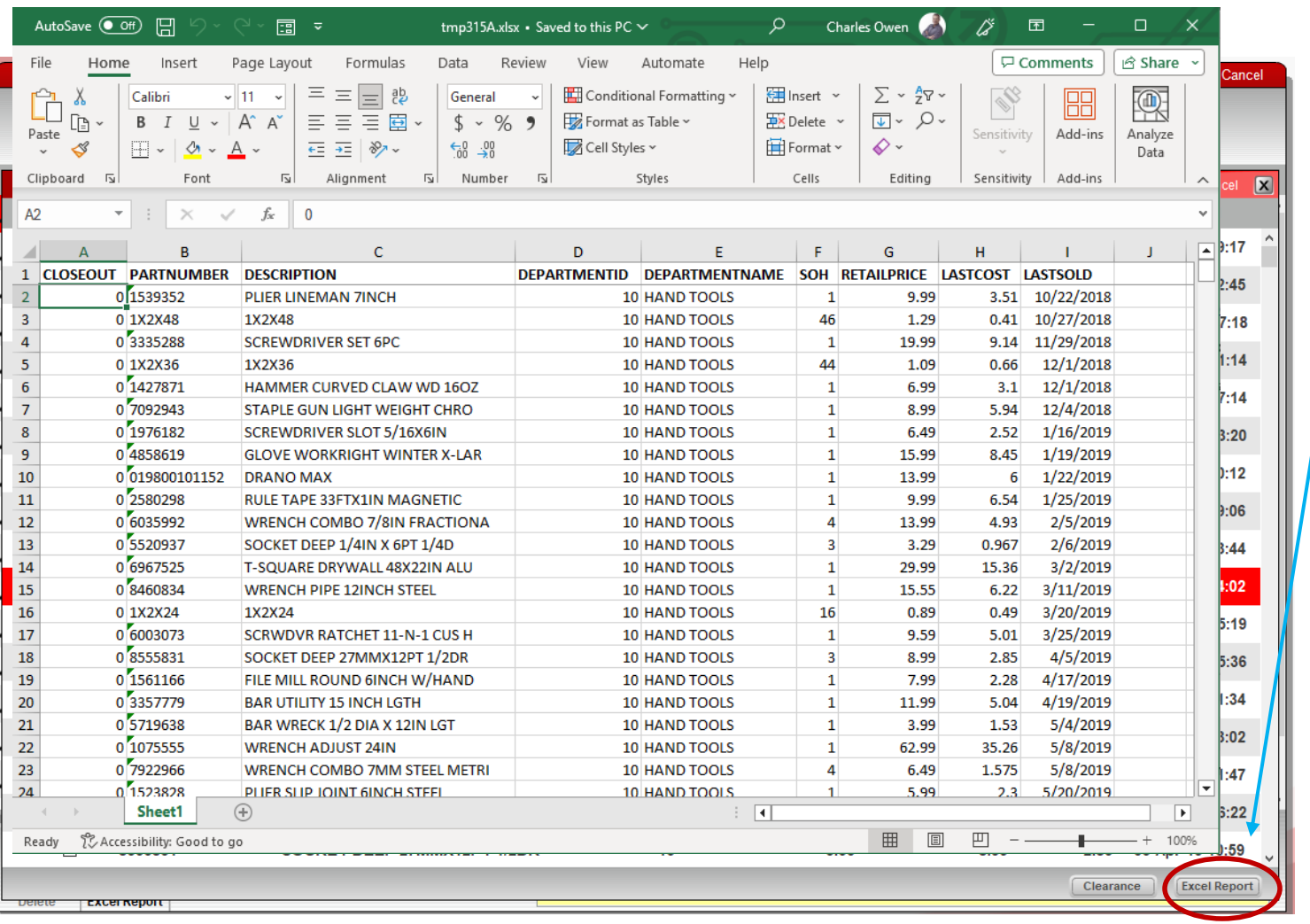

- 1. At anytime, an Excel report is available. Click the **Excel Report** button on the bottom right-hand corner.
- 2. The items for that department will appear in an Excel worksheet.

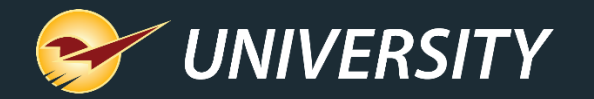

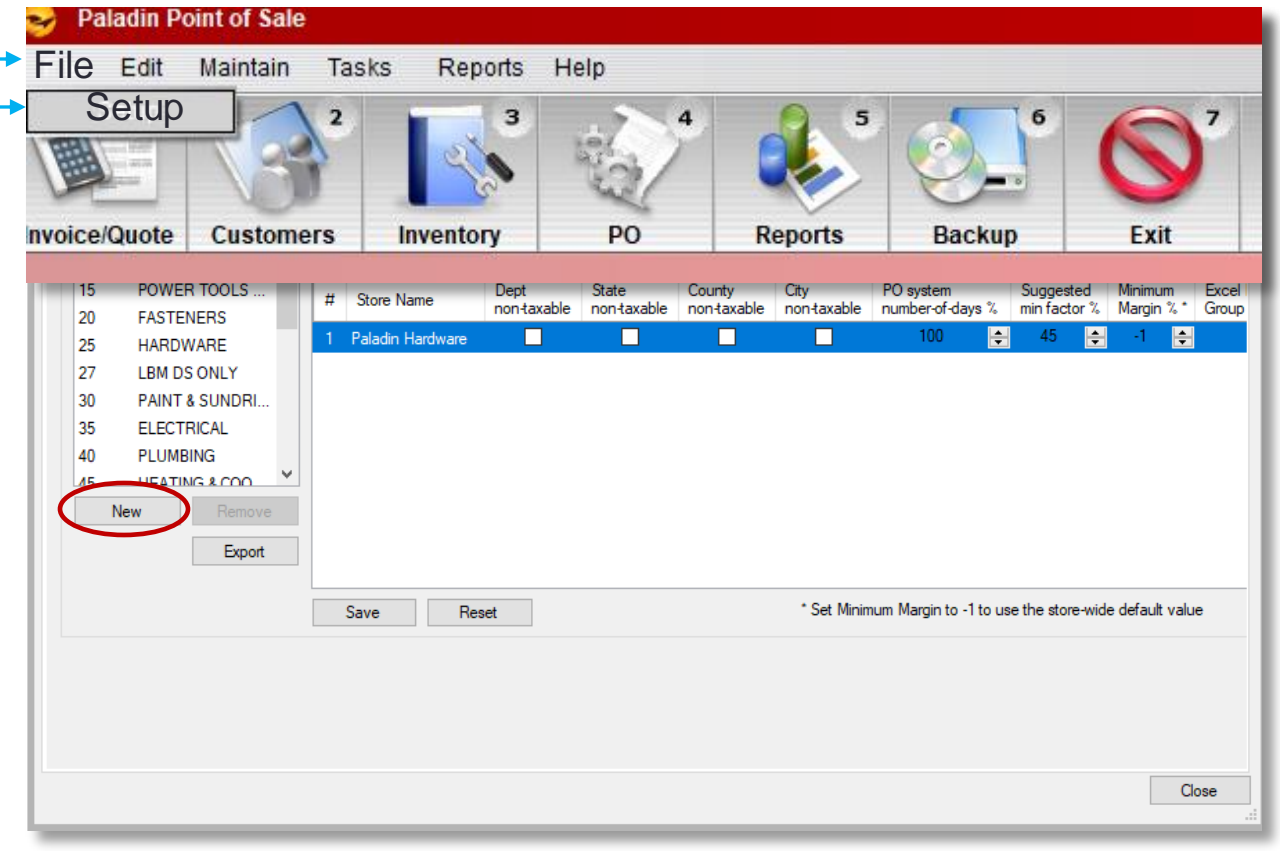

Setting up Clearance **Optionally establish a unique Department** for items applied to **Clearance** 

- 1. In Paladin, on the top menu, select **File > Setup**.
- 2. Select the **Dept** tab.
- 3. In the **Departments** pane, under the list of departments, click **New**.
- 4. In the **Name** box, enter **Clearance**.
- 5. In the **Department** label number box, assign a unique number.
- 6. Click **Save**, then click **Close**.

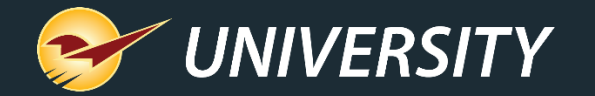

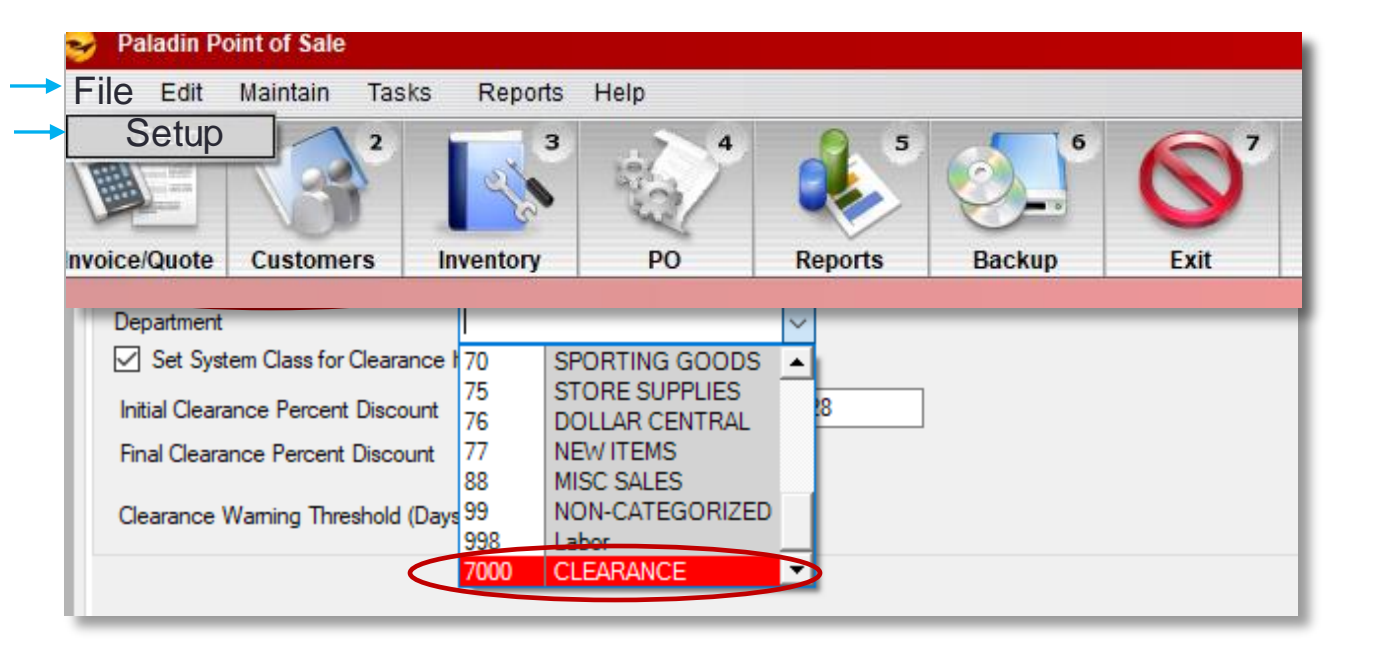

To enable the Clearance department:

- In Paladin, on the top menu, select **File > Setup**.
- 2. Select the **PaladinNsight** tab.
- 3. In the **Clearance** pane, check **Enable Clearance Department**  (this is optional).
- 4. Select the **Clearance** department from the **Department** list.
- 5. Select **Save** to exit.

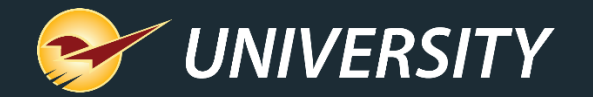

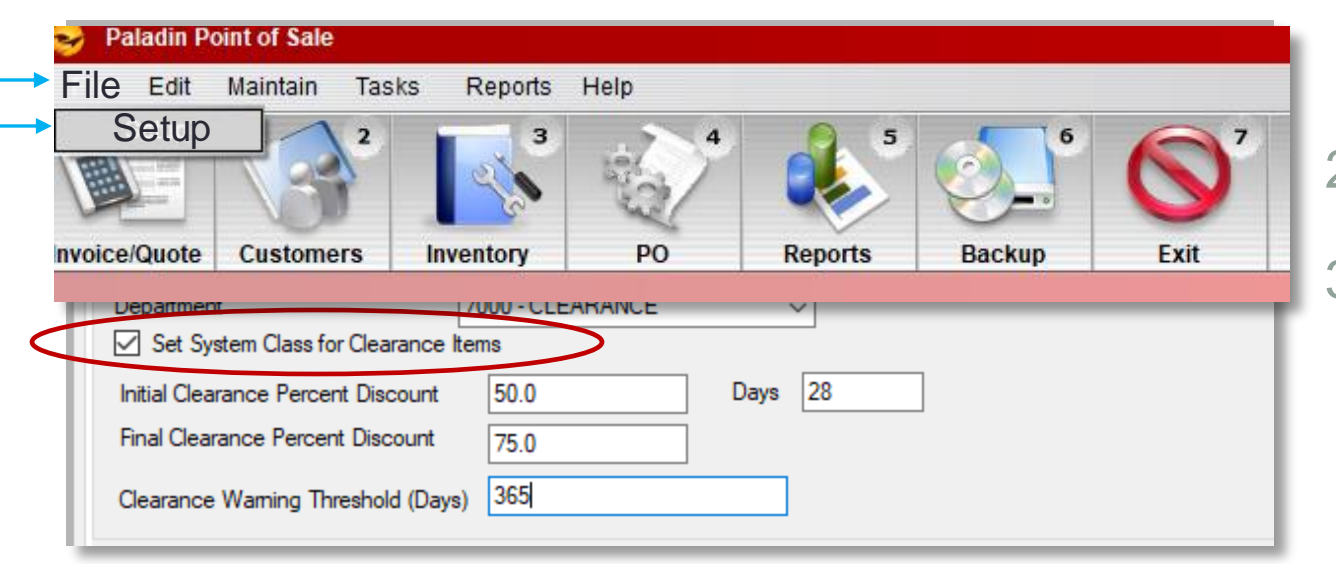

#### To enable/disable a Clearance Class:

- 1. In Paladin, on the top menu, select **File > Setup**.
- 2. Select the **PaladinNsight** tab.
- 3. In the **Clearance** pane, check or uncheck the **Set System Class for Clearance Items** checkbox. (This is checked by default and uses the Class 3 position in Inventory)
- 4. Select **Save** to exit.

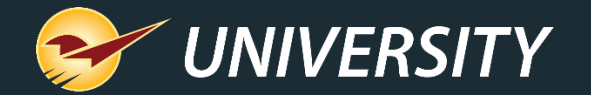

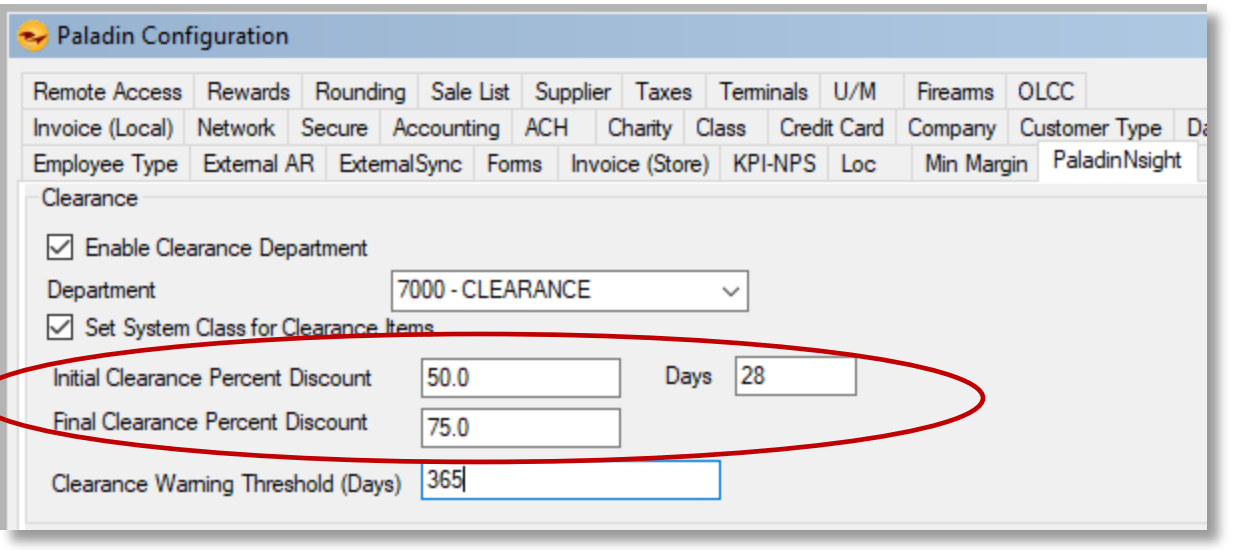

How to enable the Clearance variables

- 1. By default, Paladin sets the initial clearance percent at 50% for 28 days, then the clearance rate goes to 75%.
- 2. If the item sells out, it is taken off the clearance list. Paladin does not delete the item, that is up to the client.
- 3. Clients can change the percentages and number of days if desired.

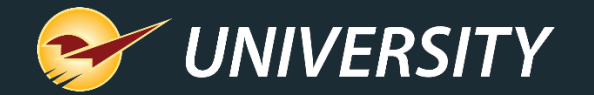

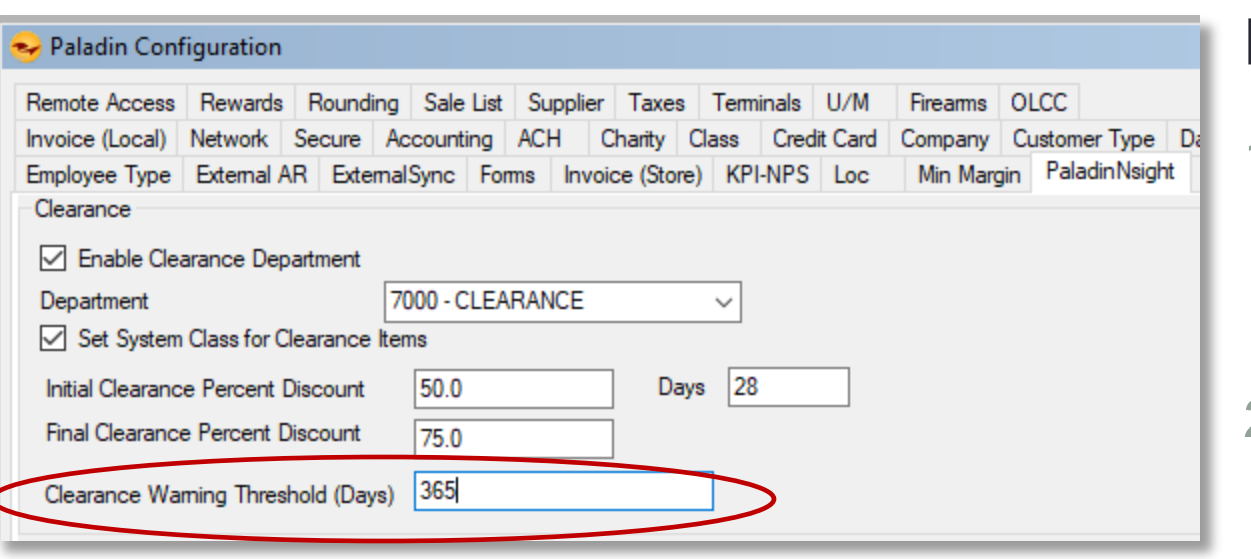

How to set days not sold

- 1. By default, Paladin sets the initial **Clearance Warning Threshold (Days)** to 365 days.
- 2. This setting uses the number of days products haven't sold.
- 3. Clients can change the default number of days if desired.

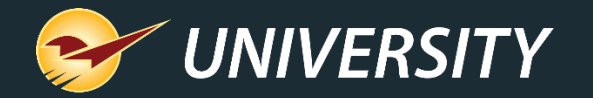

#### Viewing and reporting on clearance items

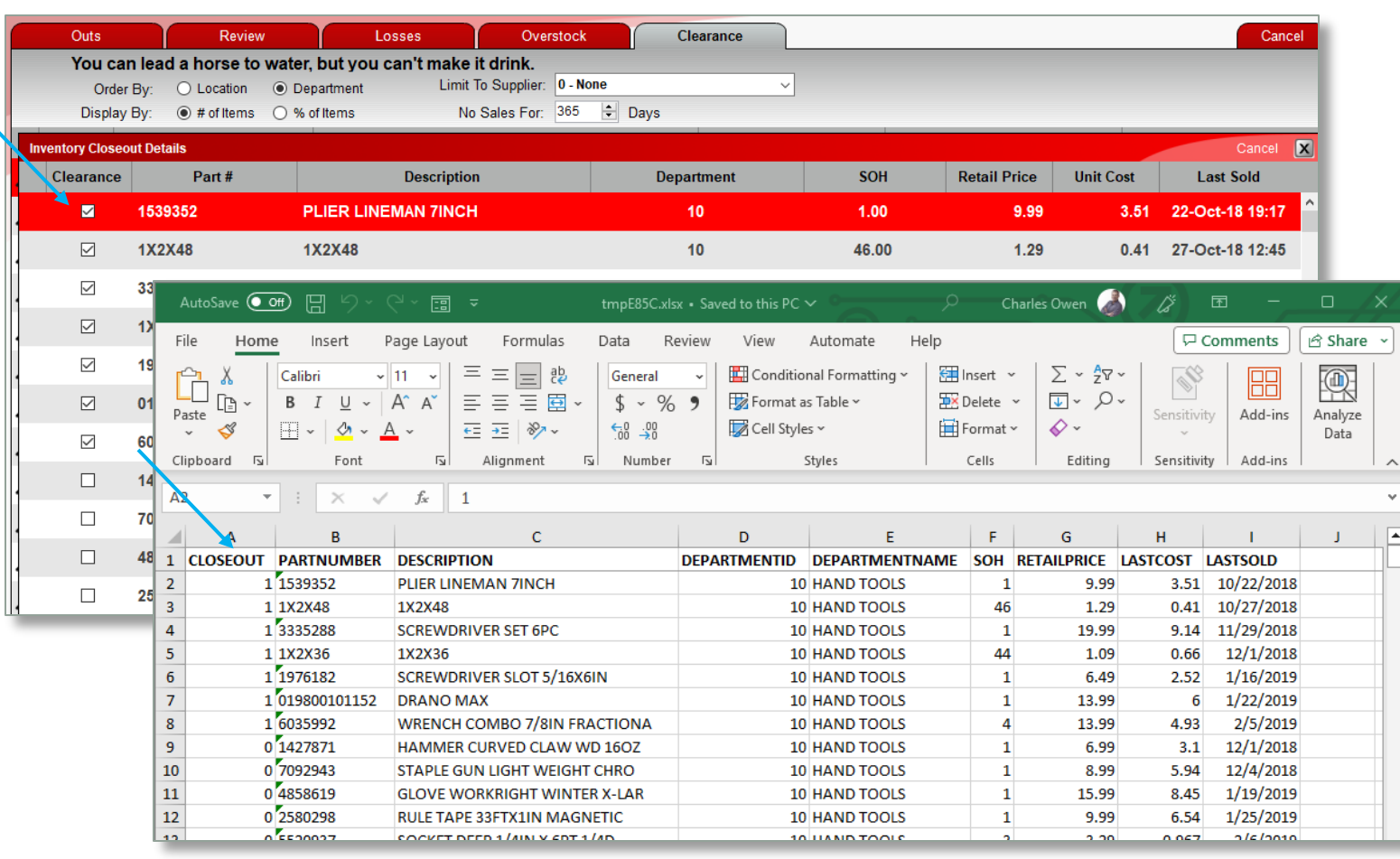

How to generate a Clearance item report:

In the Inventory Clearance Details window, the items that were checked for Clearance are on the first part of the display.

2. Press the Excel Report button on the bottom of the page to create an Excel report showing Clearance items.

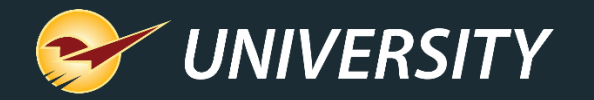

#### Viewing and reporting on clearance items (cont'd)

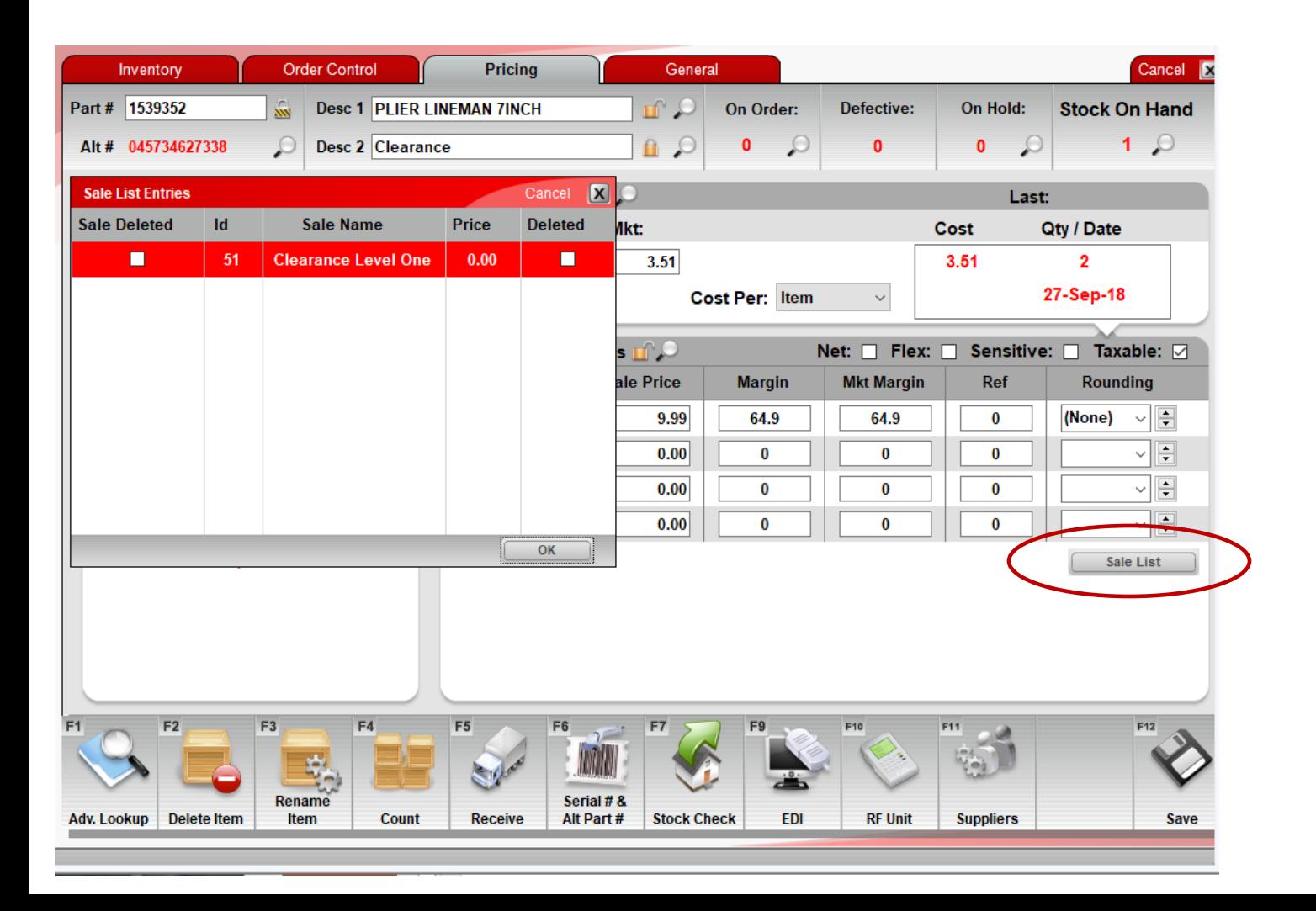

How to view clearance sales in the Inventory:

- 1. In the Inventory module select the Pricing tab.
- 2. Click on the Sale List button.
- 3. A display box will open showing the Clearance Level.

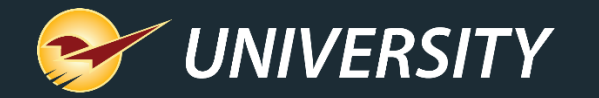

#### RF Terminal feature under development

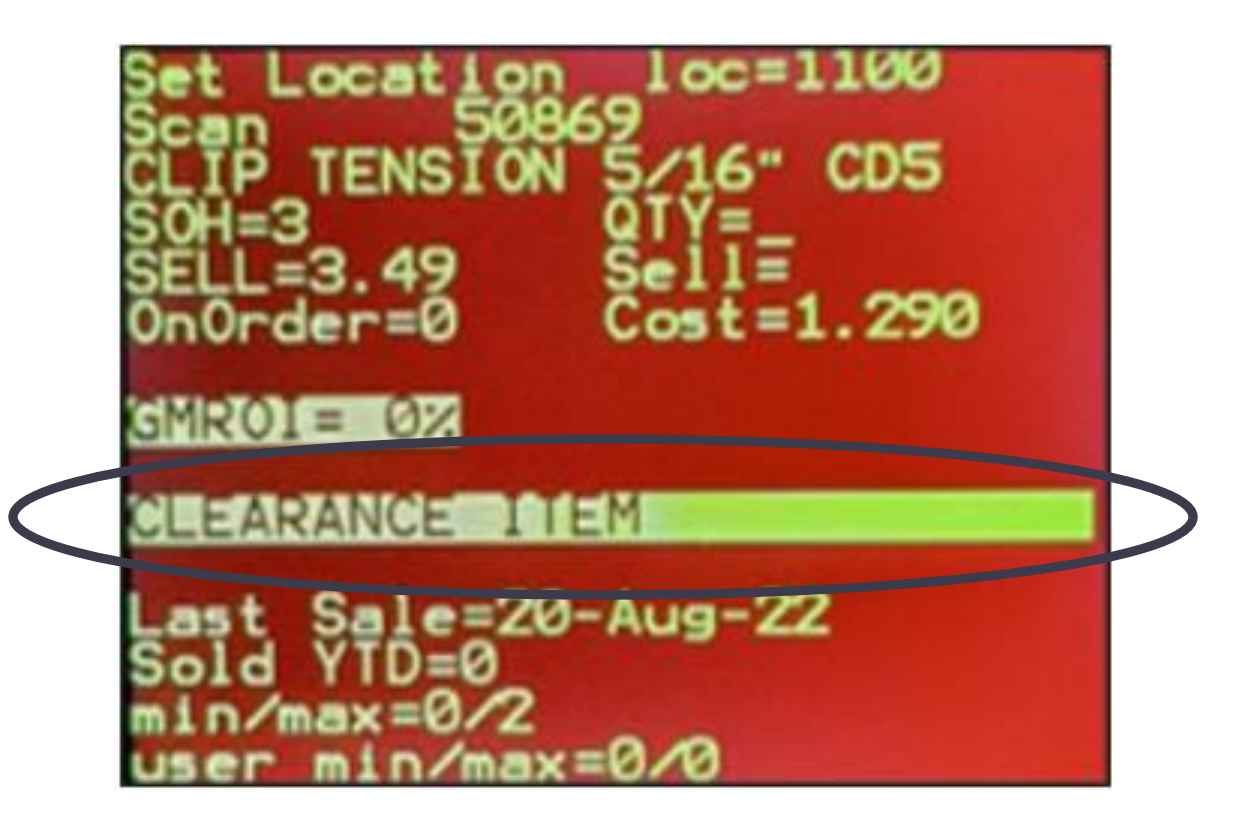

Send items to Clearance using the RF Gun:

- 1. The RF Gun has undergone a facelift and will soon incorporate the ability to automatically place items on Clearance with a push of a button.
- 2. This feature is going into the field for testing early Spring.

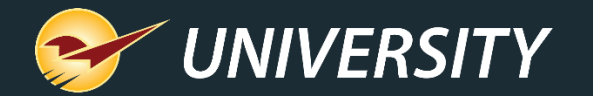

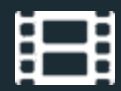

## **Learn More**

To learn more, see the following resources in our **Help Portal** 

• PaladinNsight<sup>™</sup> [Clearance function](https://portal.paladinpos.com/knowledge-base/paladinnsight-clearance-function/)

A recording of this webinar will be available at **[portal.paladinpos.com/webinars](https://portal.paladinpos.com/webinars/)**.

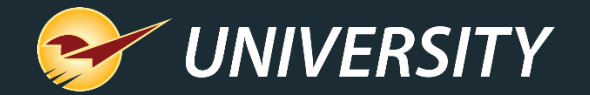

## **Next Webinar:** Let Paladin Protect Your Margins April 23, 2024 9am PT <https://portal.paladinpos.com/webinars/>

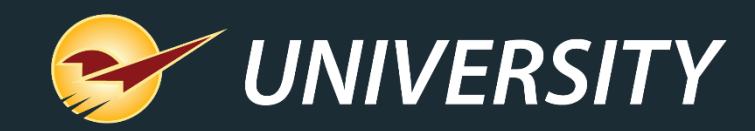

# *Expand Your Knowledge*

Stay relevant in retail: paladinpointofsale.com/retailscience

Self help at: portal.paladinpos.com Webinars available at: portal.paladinpos.com/webinars

Follow us for Paladin news and updates:

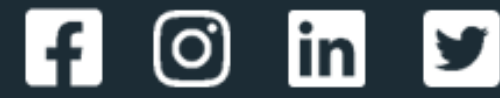